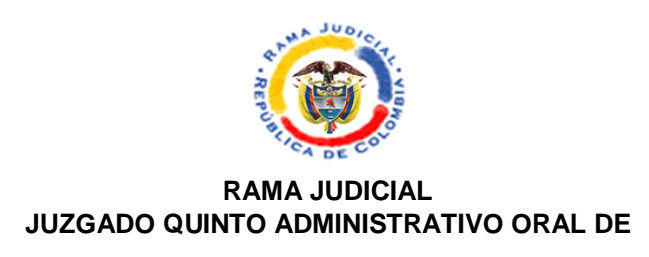

## **INSTRUCTIVO CONSULTA DE PROCESOS SISTEMA SAMAI**

- **1.** Se Ingresa a la página del sistema SAMAI [www.samairj.consejodeestado.gov.co.](http://www.samairj.consejodeestado.gov.co/)
- **2.** Se selecciona TRIBUNALES Y JUZGADOS (Ubicado en la parte inferior derecha de la pantalla)

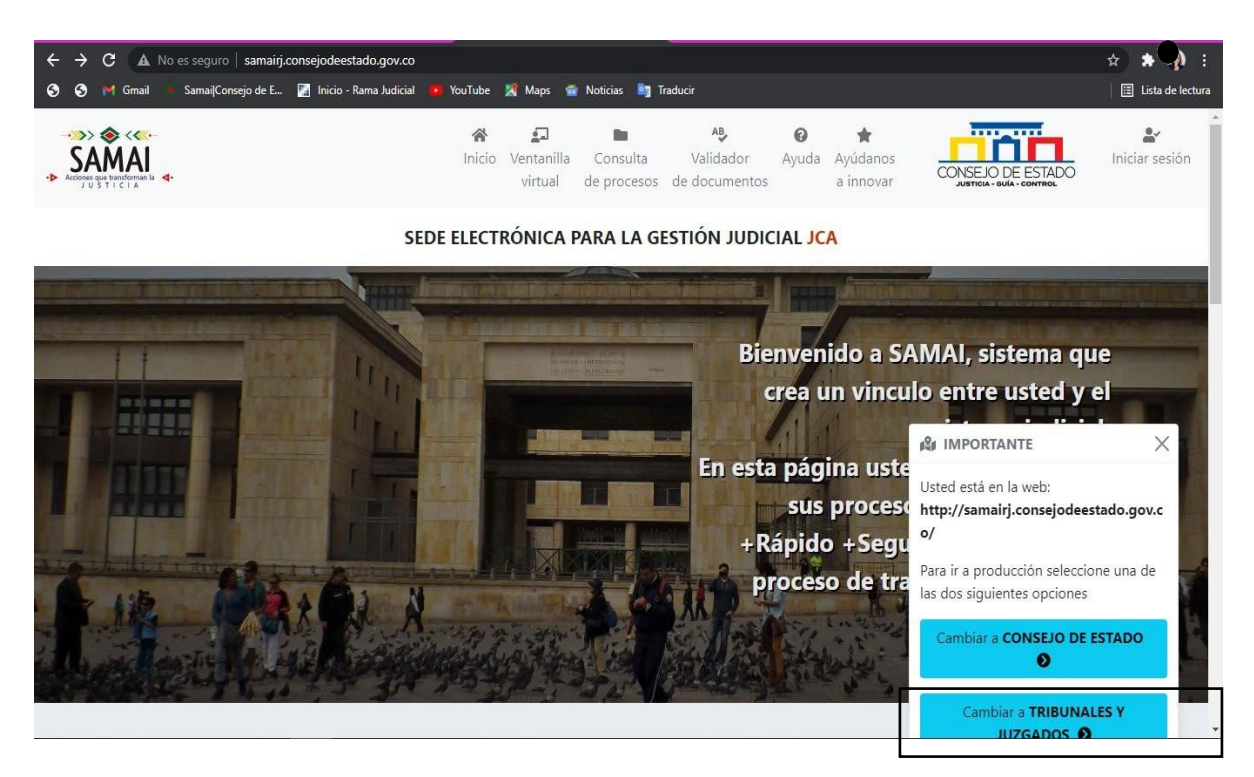

**3.** Una vez sea remitido a la página principal, seleccione "Consulta de procesos", ubicado en la parte superior central de la página.

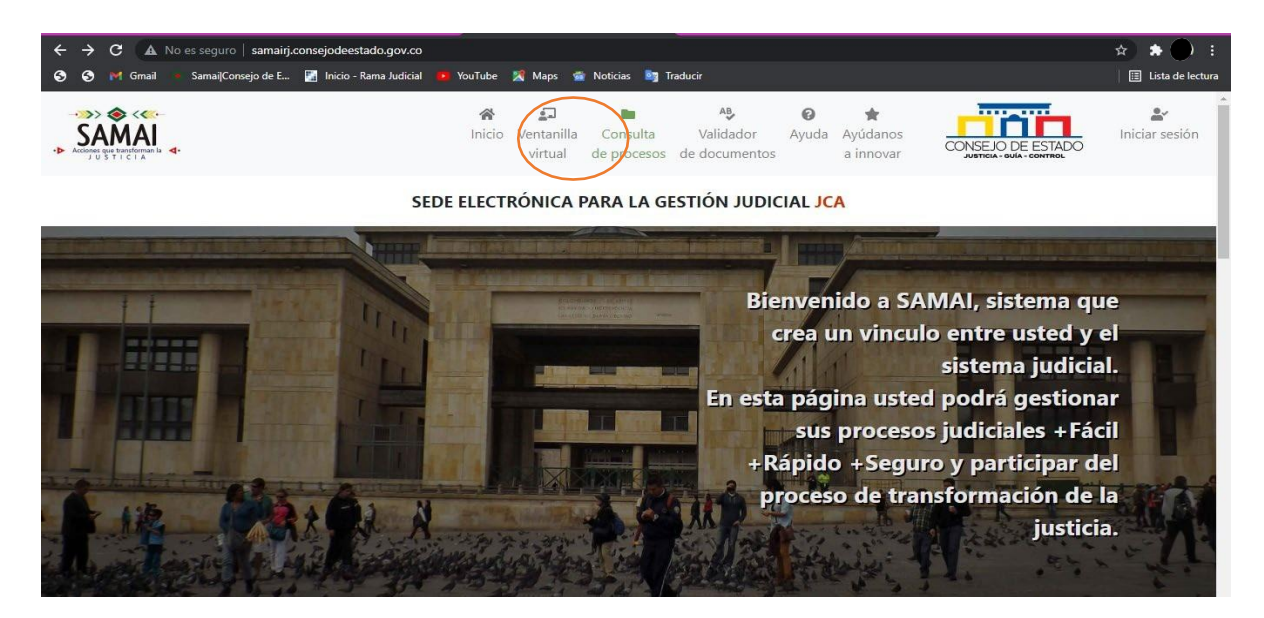

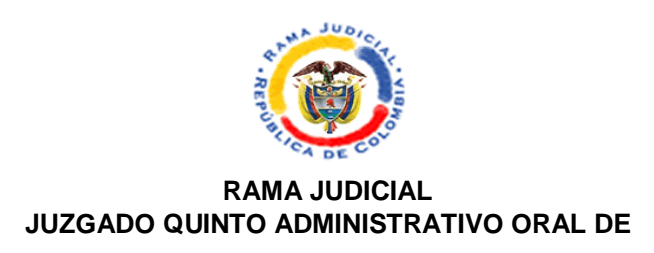

**4.** Una vez seleccionado aparecerá el mensaje: "Importante!", para lo cual debe dar clic en "cerrar".

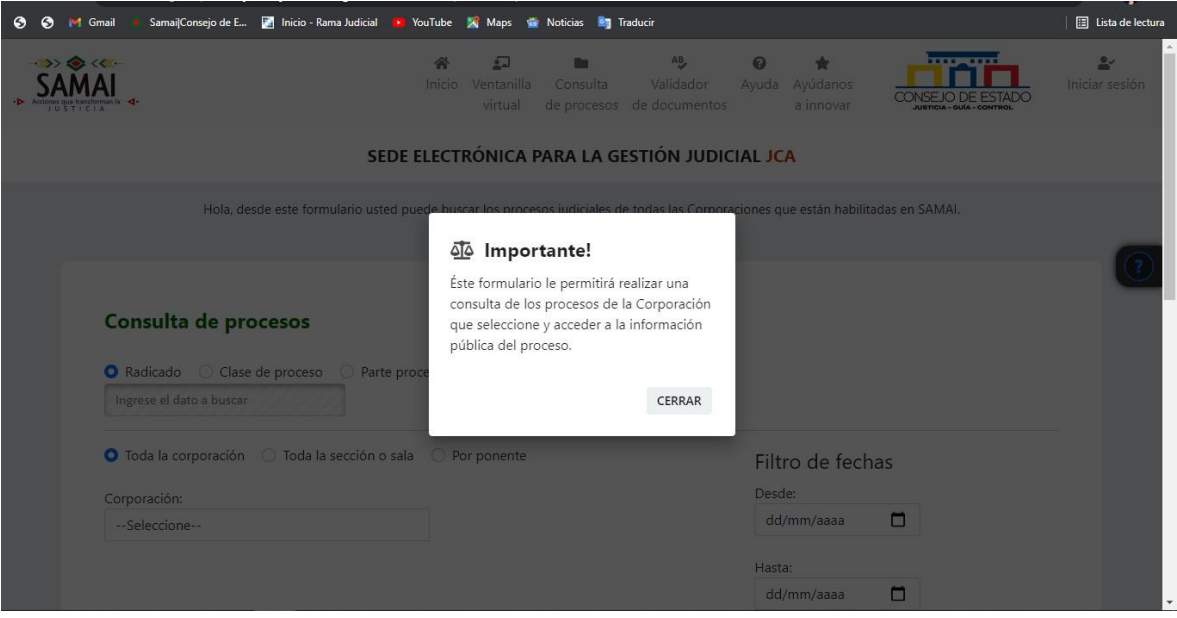

**5.** En la casilla "Consulta de procesos" ubicada en la parte central de la pantalla, debe ingresar el número de radicado del proceso, de preferencia el número completo de 23 dígitos.

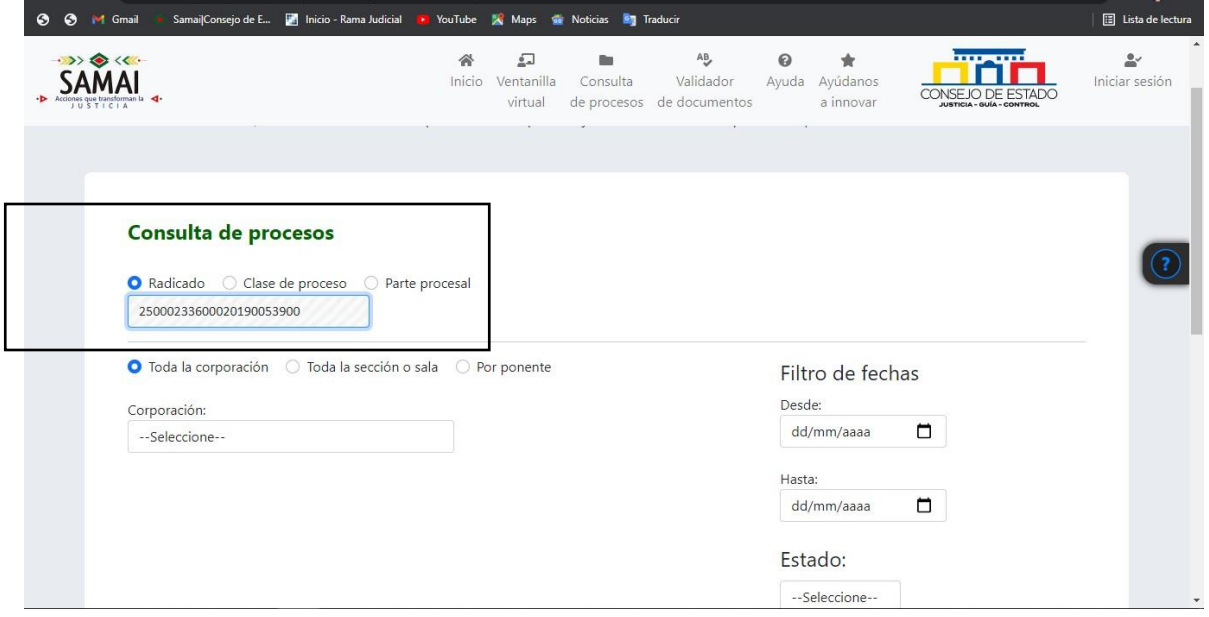

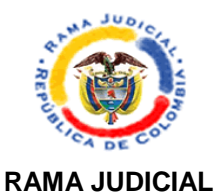

## **JUZGADO QUINTO ADMINISTRATIVO ORAL DE**

**6.** Posteriormente, en la parte inferior solicita seleccionar "corporación", donde se despliega una lista de la que debe escoger, caso en concreto "Juzgados Administrativos de Villavicencio – Implementación".

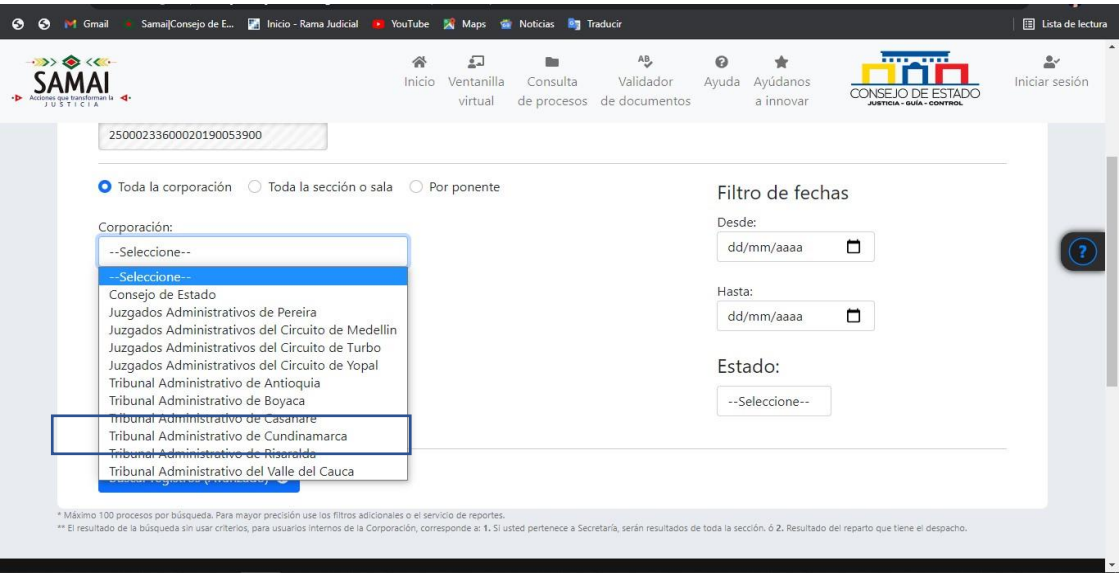

**7.** Luego de lo anterior, se selecciona "Buscar registros (Avanzado), ubicado en la parte inferior izquierda de la pantalla.

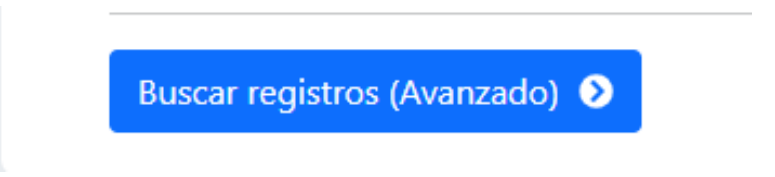

**8.** El sistema arrojará el proceso, indicando las partes, tipo de proceso y el ponente.

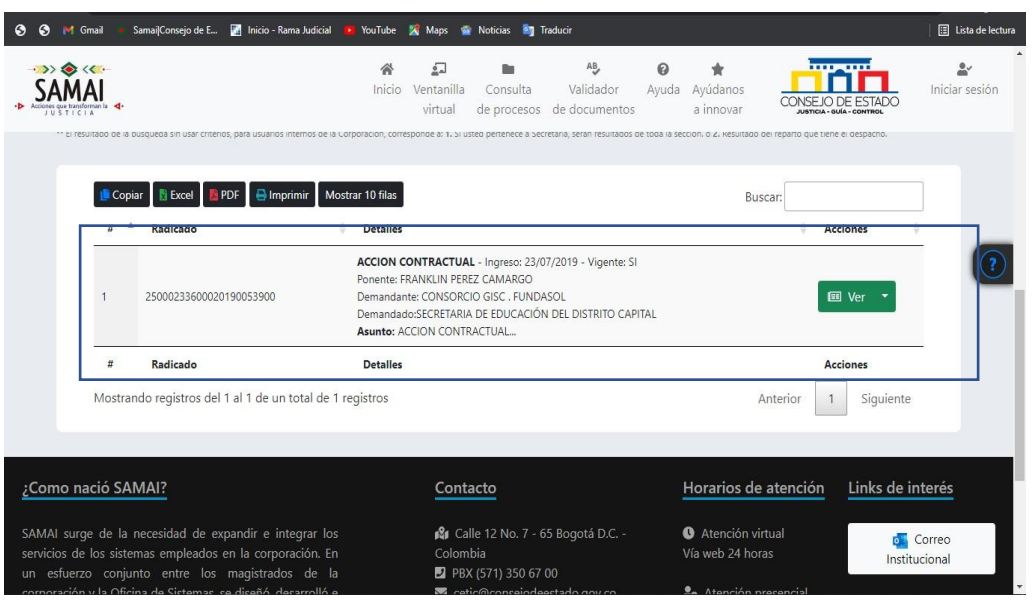

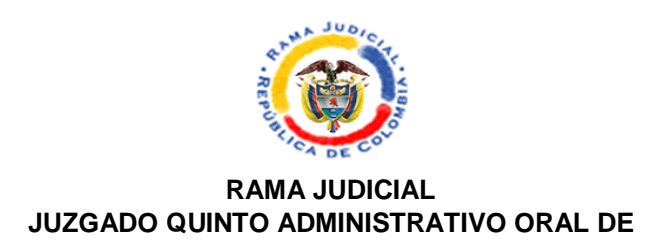

**9.** Cuando dicha búsqueda arroja resultado, se realiza clic en el icono "ver".

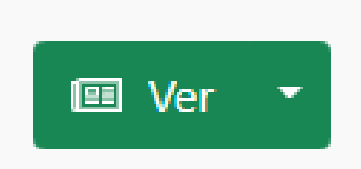

**10.** Al momento de aparecer el proceso, dando con el cursor hacia la parte inferior, se encuentran las diferentes actuaciones del proceso, tanto las registradas por el despacho del Magistrado ponente, como las actuaciones secretariales.

Nota: Las actuaciones secretariales van desde la recepción de memoriales enviados por las partes vía electrónica al correo destinado para ello, como las constancias secretariales, pasos al despacho y demás que sean necesarias en cada proceso en particular.

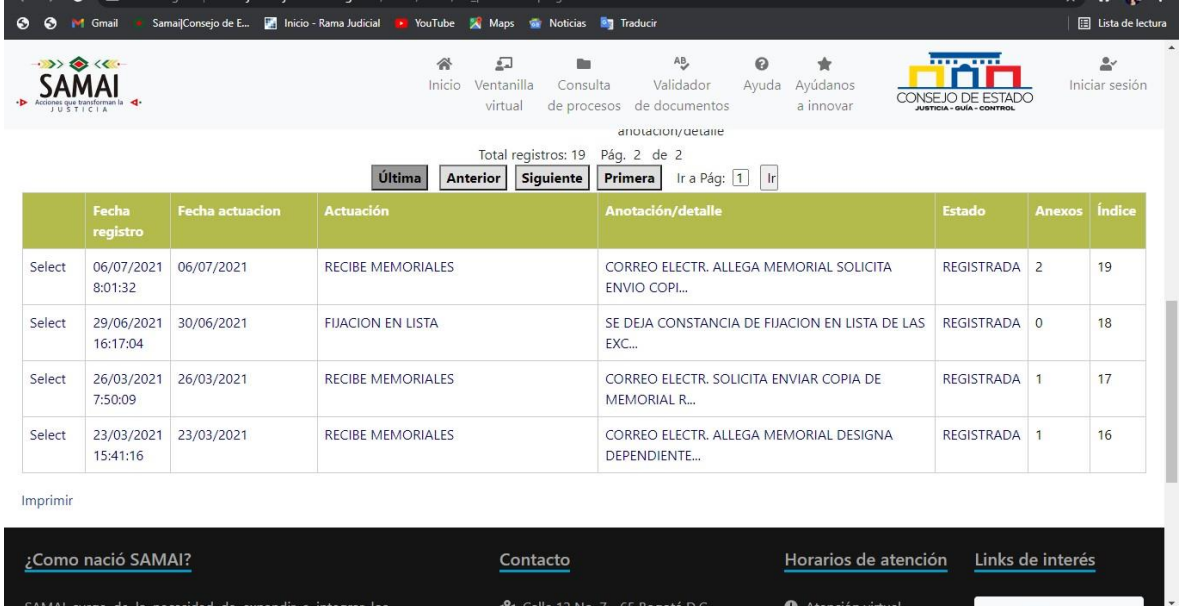

**11.** Para consultar cualquier actuación, solamente debe dar clic en el icono "select" en la parte izquierda de cada actuación. Adicionalmente, puede validar en la parte derecha de la misma actuación si cuenta con anexos o no.

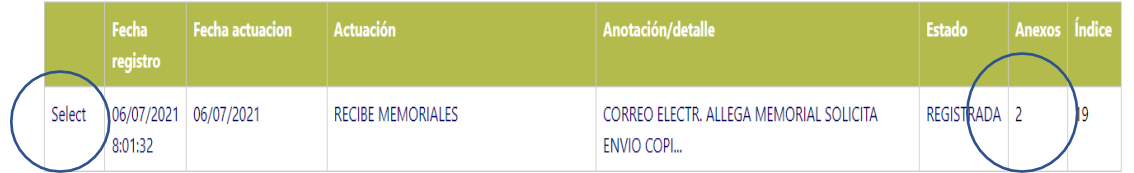

**12.** Al dar clic en "select", aparecerá la siguiente página, en la que se evidenciará el registro de la consulta. En el caso del ejemplo en un registro secretarial y se evidencia que cuenta con 2 archivos adjuntos y disponibles para el descargue del consultante.

Nota: El icono azul con una flecha  $\bullet$  indica que puede ser descargado.

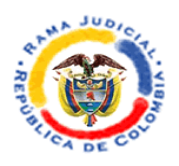

## **RAMA JUDICIAL JUZGADO QUINTO ADMINISTRATIVO ORAL DE**

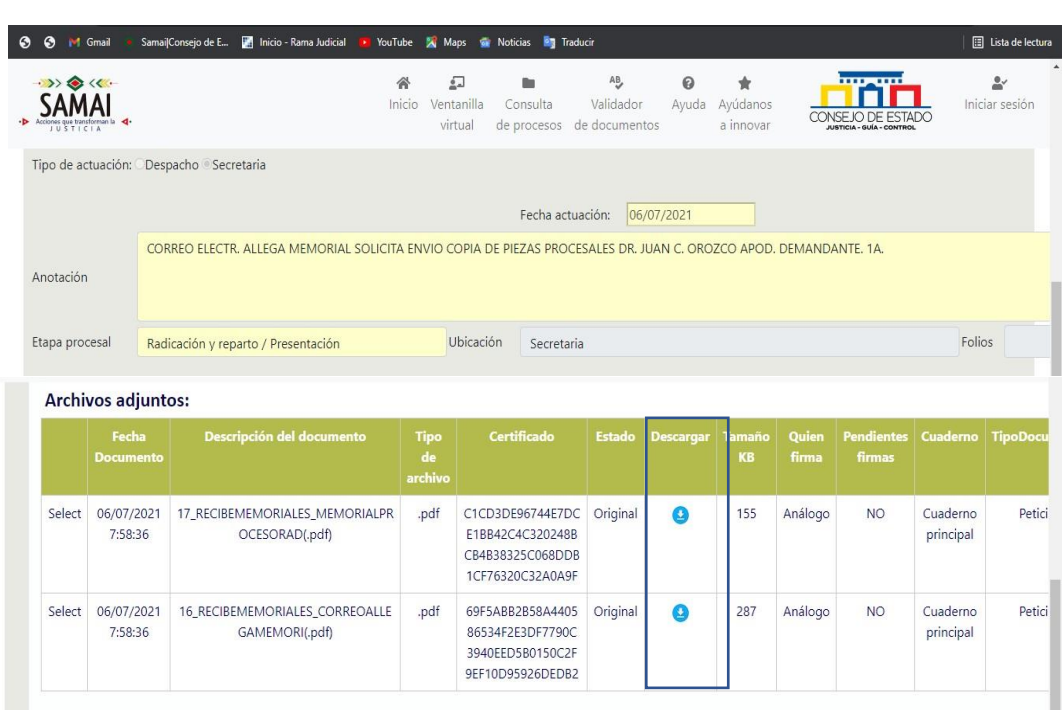

Nota: Es recomendable que, al momento de dar clic sobre el icono azul para el descargue, se haga con clic derecho en el mouse, dado que abrirá en una página diferente y no perderá la búsqueda, para lo cual se debe seleccionar "abrir enlace en una pestaña nueva".

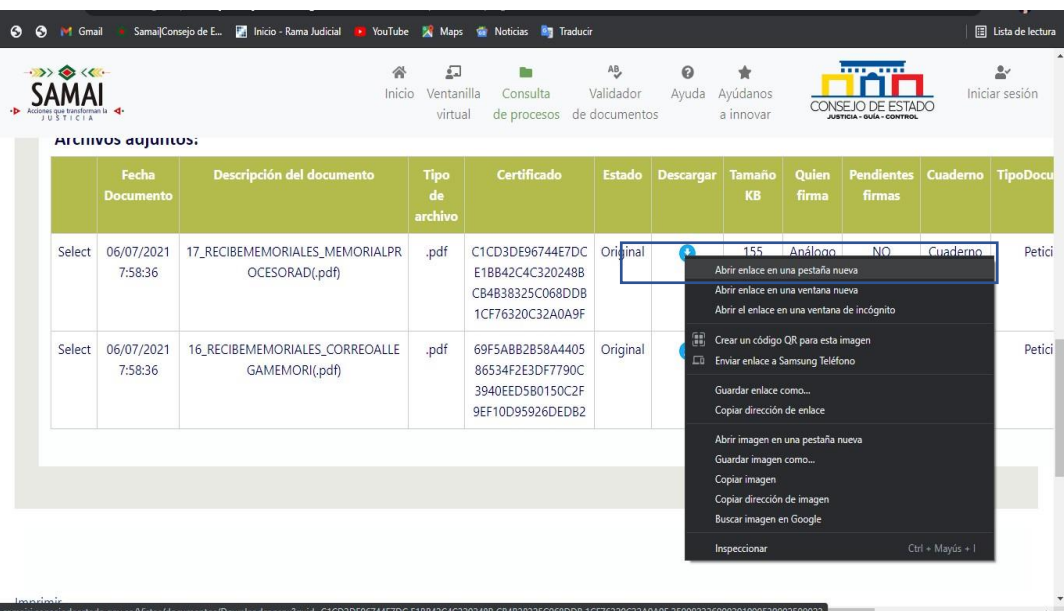

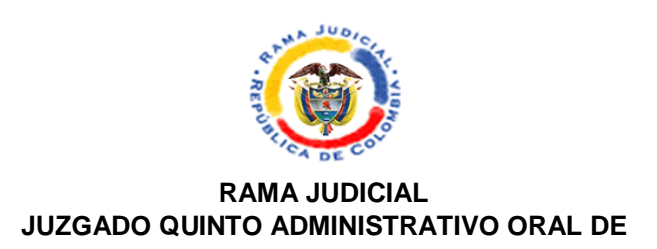

**13.** Finalmente, podrá consultar el documento adjunto a la actuación registrada.

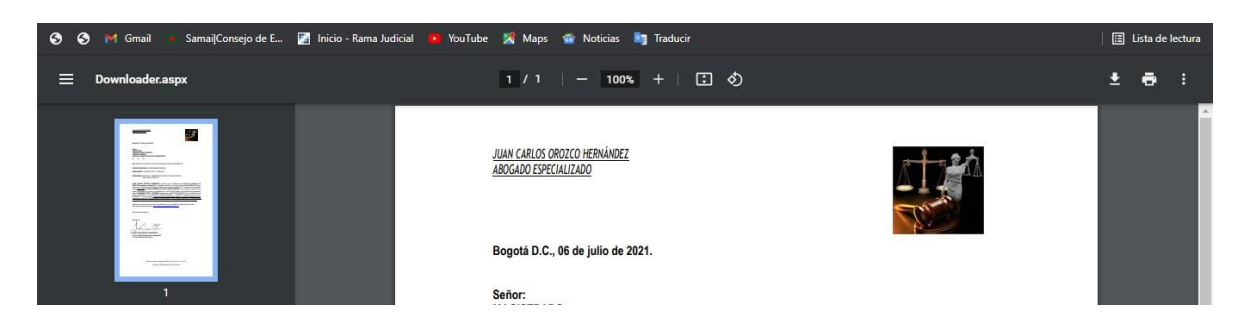

## **La anterior actividad se puede realizar con cualquier actuación que se encuentre habilitada al público para su consulta y descargue.**